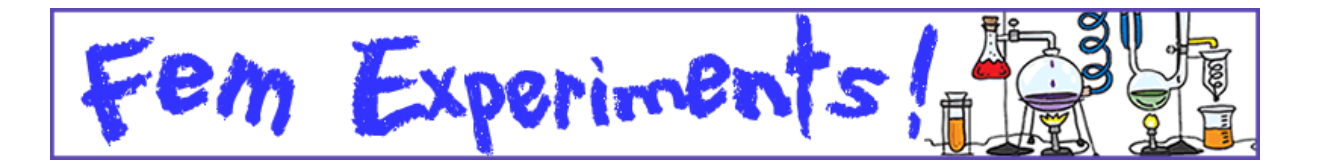

## Windows Movie Maker

**Windows XP**. Els sistema operatiu ja porta incorporat el programa d'edició de vídeo. El podeu trobar a *Inici* // *Programes* // *Accessoris*. Si no el trobeu cal verificar que teniu instal∙lat el service pack 2.

**Windows Vista i Windows 7**. Us podeu descarregar el programa de la pàgina de Microsoft.

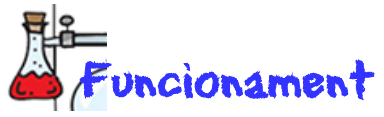

Quan hagueu obert el programa, veureu una pantalla on hi ha quatres zones diferenciades:

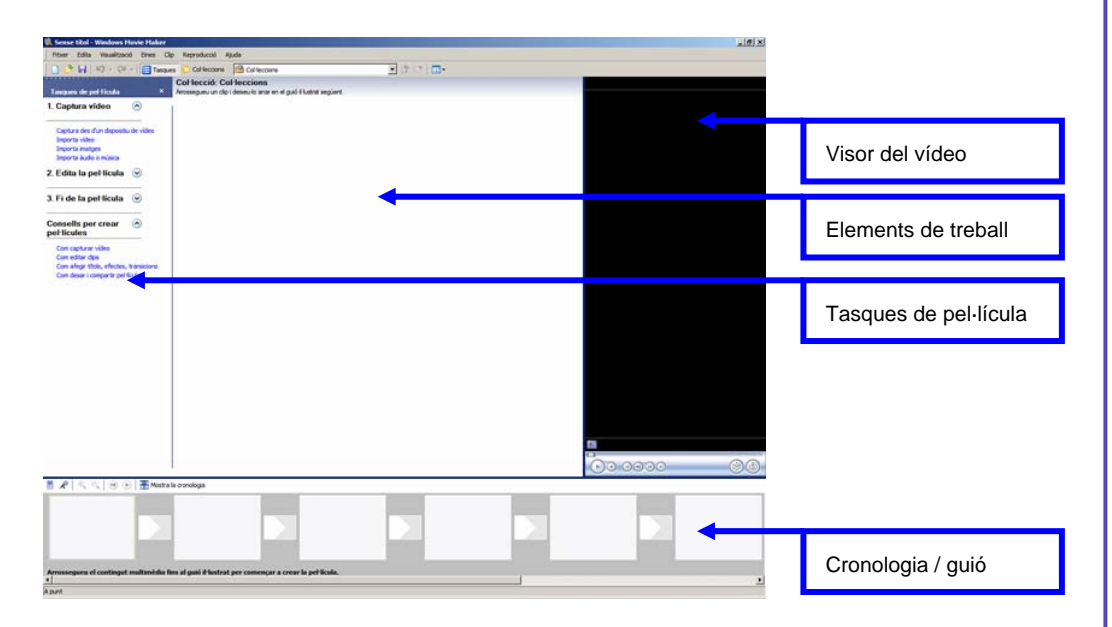

Comenceu desant el projecte: **Fitxer** // **Desa el projecte**.

A la columna **Tasques de pel∙lícula** hi figuren els passos que cal seguir:

- 1. Importa el vídeo (**1. Captura el vídeo** // **Importa vídeo**). S'obrirà una finestra per poder escollir el vídeo que correspon a la primera escena. Acaba clicant el botó **Importació**.
- 2. El vídeo se us ha situat a l'espai central. Tot seguit cal arrossegar‐lo al primer quadre de la part inferior.
- 3. També pots importar una imatge (fotografia, dibuix…) amb l'opció **1. Captura vídeo** // **Importa imatges**. Pots modificar la durada

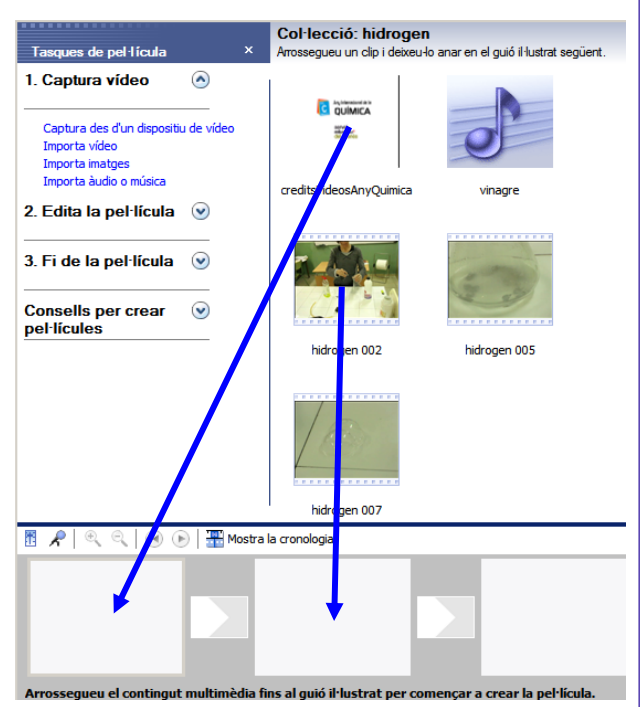

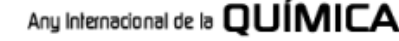

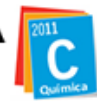

## de presentació de la imatge allargant‐la amb la visualització cronològica (Botó que alterna **Mostra la cronologia** / **Mostra el guió il∙lustrat**).

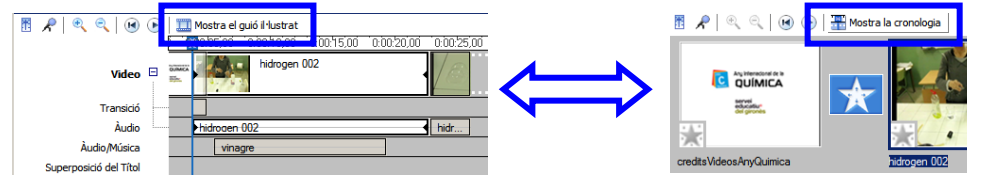

- 4. Repetiu aquest procés amb els vídeos o imatges corresponents a la segona, tercera… escena. Observareu que s'han anat situant a la part inferior de la pantalla.
- 5. Podeu visualitzar el resultat clicant al botó de reproducció de la pantalla de la dreta.

## Millora el vídeo

ง⊘

1. Ara ja podeu millorar la presentació del vídeo: títol, transicions, so, crèdits…

Fem Experiments!

- 2. Títols i/o crèdits a l'inici o al final del vídeo. Edita la pel·lícula // Crea títols o crèdits. Podreu posar el títol que vulgueu a l'inici i finalitzar el vídeo presentant les persones que l'han dut a terme. Hi ha moltes possibilitats de presentació, color del fons i de la lletra… proveu‐les tot observant l'efecte final a la pantalla de la dreta. Només heu de seguir els passos que us va indicant el programa.
- 3. **Transicions entre escenes**. Es recomanable posar transicions entre les escenes per evitar salts bruscs entre les diferents escenes. Trobareu les diferents opcions a **Edita la pel∙lícula** // **Visualitza les transicions de vídeo**. Es recomanable utilitzar sempre el mateix estil de transició, la més elegant és la **Fosa** o **Esvaeix**. Cal arrossegar‐la al quadrat petit amb forma de fletxa situat entre les escenes. Per veure si us agrada, cliqueu al botó de reproducció de la previsualització. Per canviar la transició, simplement n'haureu d'arrossegar una altra a sobre.

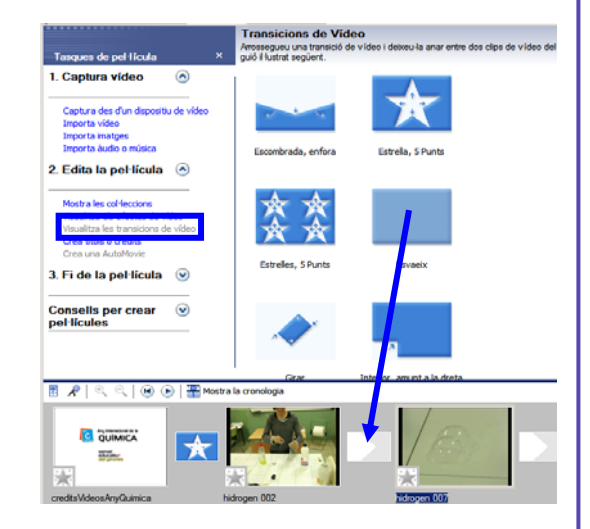

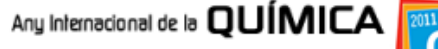

## Fem Experiments

4. **Música o veu**. Podeu afegir una música de fons al vídeo o una narració prèviament gravada i editada amb l'Audacity. Clicant el botó **Mostra la cronologia** veureu diferents parts del vídeo (Vídeo, Transició, Àudio, Àudio/Música, Superposició del títol). Importeu l'àudio (**Captura el vídeo** // **Importa àudio o música**) i seleccioneu l'arxiu de so que vulgueu posar; l'arxiu de so us queda en la part central de la pantalla, arrossegueu‐lo a la línia de temps de la part de sota, a l'espai on posa *Àudio/Música*. Podeu controlar el volum fent un clic dret sobre la imatge del so a la part inferior. Si voleu anul∙lar el so que incorpora el vídeo podeu triar l'opció **Mut** de la part *Àudio* del *Vídeo*.

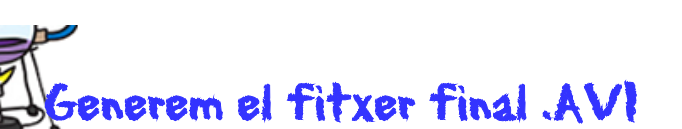

- 1. Quan hagueu acabat l'edició heu de generar el fitxer de vídeo (format AVI). A la part esquerra de la pantalla podeu començar el procés (**3. Fi de la pel∙lícula** // **Desa‐ho al meu ordinador**).
- 2. S'obrirà una finestra on haureu de posar el nom del vídeo, recordeu‐lo per tal d'enviar‐lo posteriorment per *TransferBigFiles.com*.
- 3. El programa us demanarà amb quina qualitat voleu desar el vídeo, deixeu **Qualitat òptima** (valor per defecte).
- 4. Comença el procés de desat. Quan acabi, feu clic a **Final**.

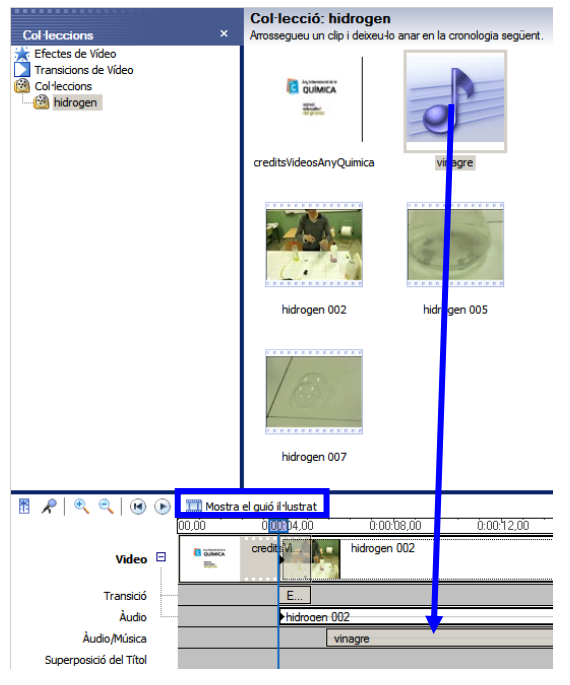

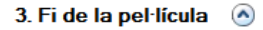

Desa-ho al meu ordinado Envia-ho en un correu electrónic Envia-ho al Web Envia-ho a la càmera DV

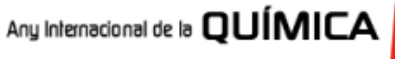

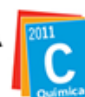